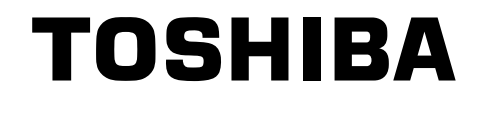

### INSTRUCTION MANUAL

### 3 CCD CAMERA

**IK-TF7**

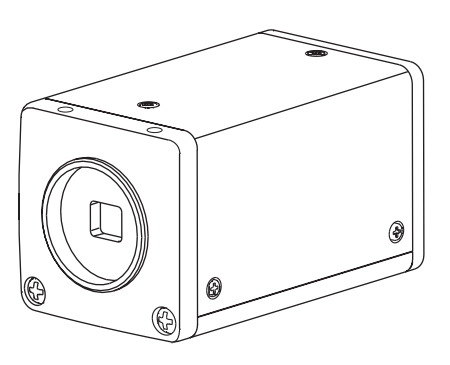

#### **For Customer Use**

Enter below the Serial No. which is located on the bottom of the cabinet. Retain this information for future reference.

Model No.: IK-TF7

Serial No.:

#### **INFORMATION**

This equipment has been tested and found to comply with the limits for a Class A digital device, pursuant to Part 15 of the FCC Rules. These limits are designed to provide reasonable protection against harmful interference when the equipment is operated in a commercial environment. This equipment generates, uses, and can radiate radio frequency energy and, if not installed and used in accordance with the instruction manual, may cause harmful interference to radio communications. Operation of this equipment in a residential area is likely to cause harmful interference in which case the user will be required to correct the interference at his own expense.

USER-INSTALLER CAUTION: Your authority to operate this FCC verified equipment could be voided if you make changes or modifications not expressly approved by the party responsible for compliance to Part 15 of the FCC Rules.

This Class A digital apparatus complies with Canadian ICES-003.

Cet appareil numérique de la classe A est comforme à la norme NMB-003 du Canada.

IK-TF7(E) Page 1 2004.04.05, 8:50 AMAdobe PageMaker 6.5J/PPC

### **SAFETY PRECAUTIONS**

Read the following safety precautions carefully before using this product. These instructions contain valuable information on safe and proper use that will prevent harm and damage to the operator and other persons. Make sure that you fully understand the following details (indications, graphic symbols) before proceeding to the remaining sections in this manual.

#### **Indication definitions Graphic symbol definitions**

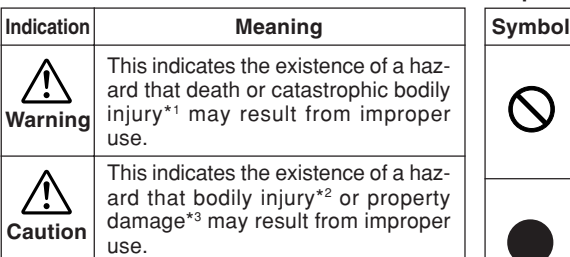

\*1: Catastrophic bodily injury means loss of eyesight, burns (high and low temperatured),

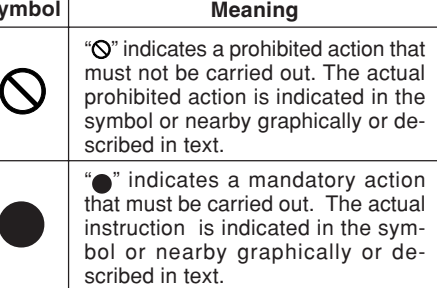

- shock, fracture, poisoning, etc. which leaves a sequela and require hospitalization or prolonged treatment.
- \*2: Bodily injury means injuries, burns and electric shock which does not require hospitalization or prolonged treatment.
- \*3: Property damage means extended harm to home, household effects, domesticated animals, and pets.

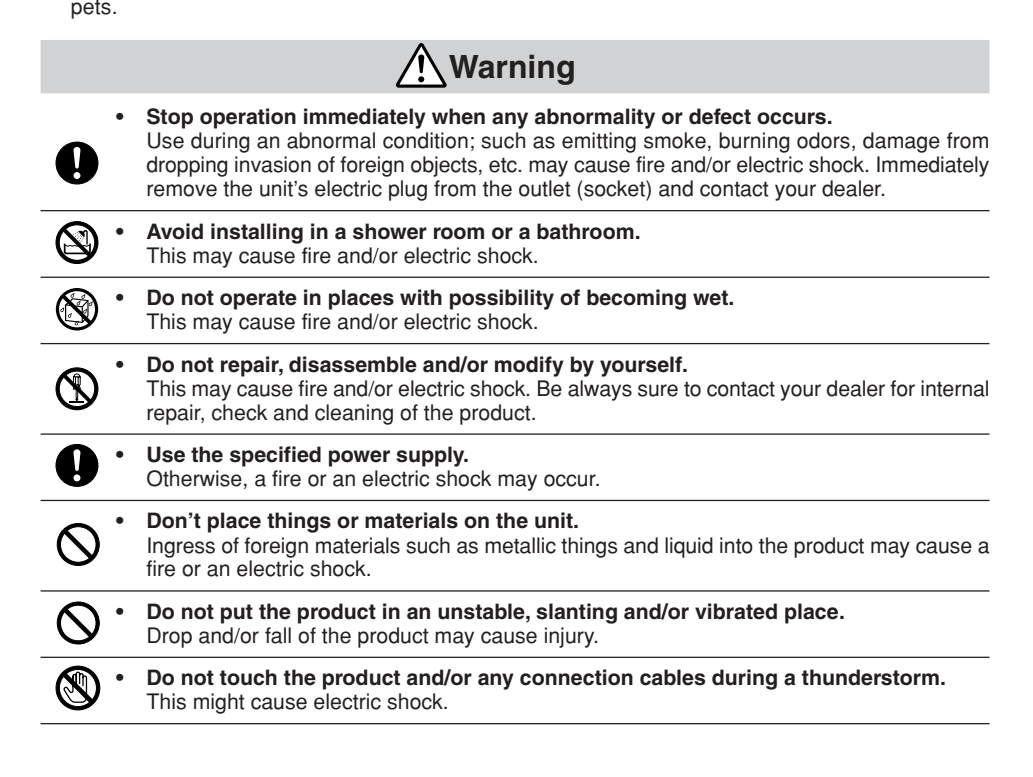

**2**

IK-TF7(E) Page 2 Page 2 2004.04.05, 8:50 AMAdobe PageMaker 6.5J/PPC

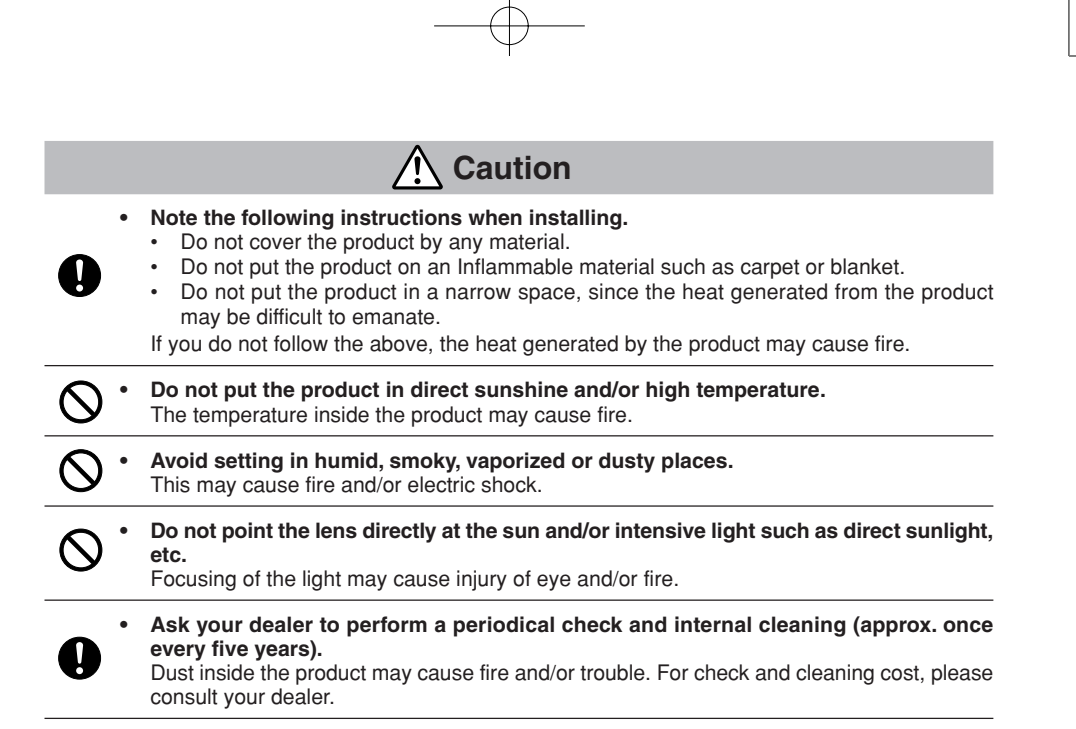

### **Disclaimer**

We disclaim any responsibility and shall be held harmless for any damages or losses incurred by the user in any of the following cases:

- 1. Fire, earthquake or any other act of God; acts by third parties; misuse by the user, whether intentional or accidental; use under extreme operating conditions.
- 2. Malfunction or non-function resulting in indirect, additional or consequential damages, including but not limited to loss of expected income and suspension of business activities.
- 3. Incorrect use not in compliance with instructions in this instruction manual.
- 4. Malfunctions resulting from misconnection to other equipment.
- 5. Repairs or modifications made by the user or caused to be made by the user and carried out by an unauthorized third party.
- 6. Notwithstanding the foregoing, Toshiba's liabilities shall not, in any circumstances, exceed the purchase price of the product.

### **Copyright and Right of Portrait**

There may be a conflict with the Copyright Law and other laws when a customer uses, displays, distributes, or exhibits an image picked up by the camera without permission from the copyright holder. Please also note that transfer of an image or file covered by copyright is restricted to use within the scope permitted by the Copyright Law.

IK-TF7(E) Page 3 Page 3 2004.04.05, 8:51 AMAdobe PageMaker 6.5J/PPC

**3**

# **TABLE OF CONTENTS**

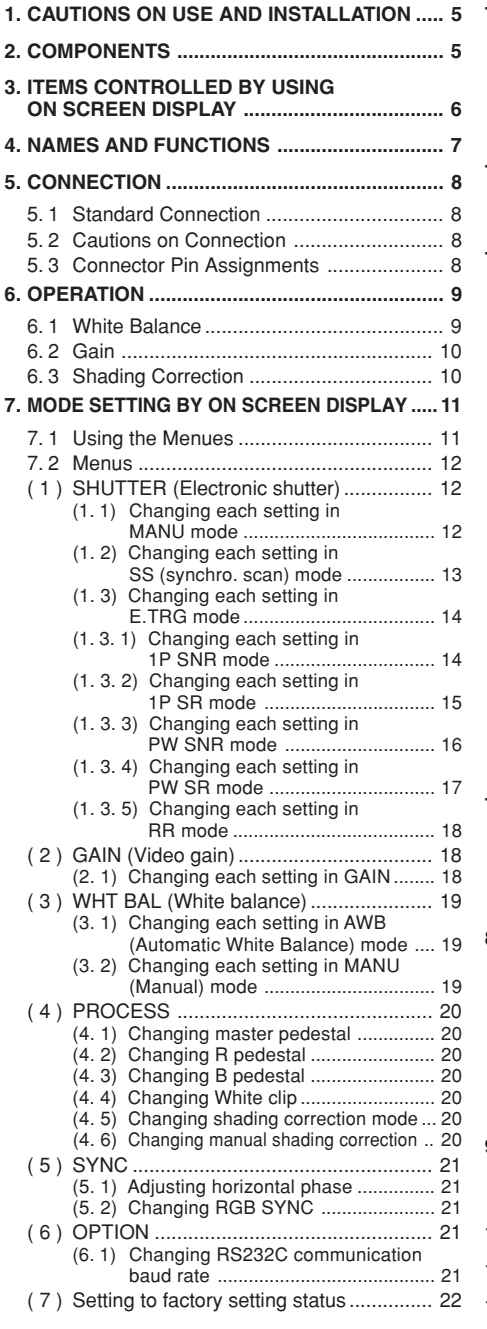

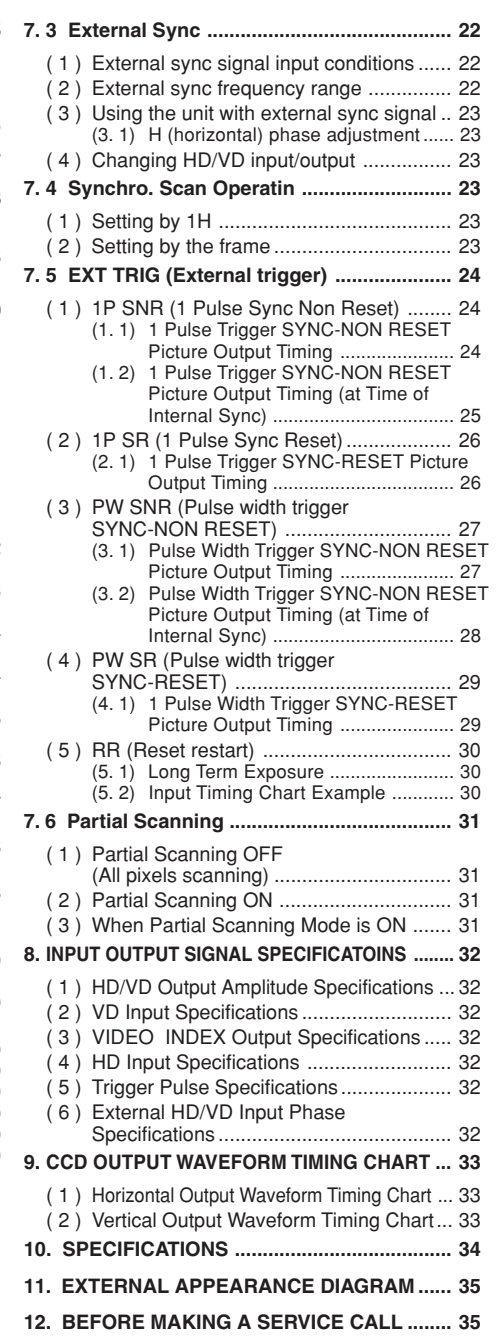

# **4**

IK-TF7(E) Page 4 Page 4 2004.04.05, 8:51 AMAdobe PageMaker 6.5J/PPC

### **1. CAUTIONS ON USE AND INSTALLATION**

#### **• Carefully handle the units.**

Do not drop, or give a strong shock or vibration to the camera. This may cause problems. Treat the camera cables carefully to prevent cable problems, such as cable breakdown and loosened connections.

**• Do not shoot intense light.**

If there is an intense light at a location on the screen such as a spot light, a blooming and smearing may occur. When intense light enters, vertical stripes may appear on the screen. This is not a malfunction. Ghosts may occur when there is an intense light near the object. In this case, change the shooting angle.

**• Install the camera in a location free from noise.**

If the camera or the cables are located near power utility lines or a TV, etc. undesirable noise may appear on the screen. In such a case, try to change the location of the camera or the cable wiring.

#### **• Moire**

When thin stripe patterns are shot, stripe patterns that are not actually there (moire) may appears as interference stripes. This is not a malfunction.

**• Operating ambient temperature and humidity.** Do not use the camera in places where temperature and humidity exceed the specifications. Picture quality will lower and internal parts may be damaged.

Be particularly careful when using in places exposed to direct sunlight. When shooting in hot places, depending on the conditions of the object and the camera (for example when the gain is increased), noise in the form of vertical strips or white dots may occur. This is not a malfunction.

**• Handling of the protection cap.**

Keep the protection cap away from children. Children may put them into mouth or swallow them accidentally. The protection cap protects the image sensing plane when the lens is removed from the camera, do not throw away.

- **• When not using the camera for a longtime.** Stop supplying power.
- **• When cleaning the camera.**

Always turn off the power and clean with a piece of soft dry cloth. Do not use benzine, alcohol, thinner, household detergents, chemically treated cloths, etc. If used, coating and printed letters may be discolored. When cleaning the lens, use a lens cleaning paper, etc.

**• Avoid using or storing the camera in the following places:**

Places filled with highly flammable gas.

Places near gasoline, benzene, or paint thinner.

Places subject to strong vibration.

Places contacting chemicals (such as pesticides), rubber or vinyl products for a long period of time.

### **2. COMPONENTS**

(1) Camera ........................................................................................................................................... 1

#### (2) Accessories

(a) Instruction manual ................................................................................................................... 1

IK-TF7(E) Page 5 2004.04.05, 8:51 AMAdobe PageMaker 6.5J/PPC

### **3. ITEMS CONTROLLED BY USING ON SCREEN DISPLAY**

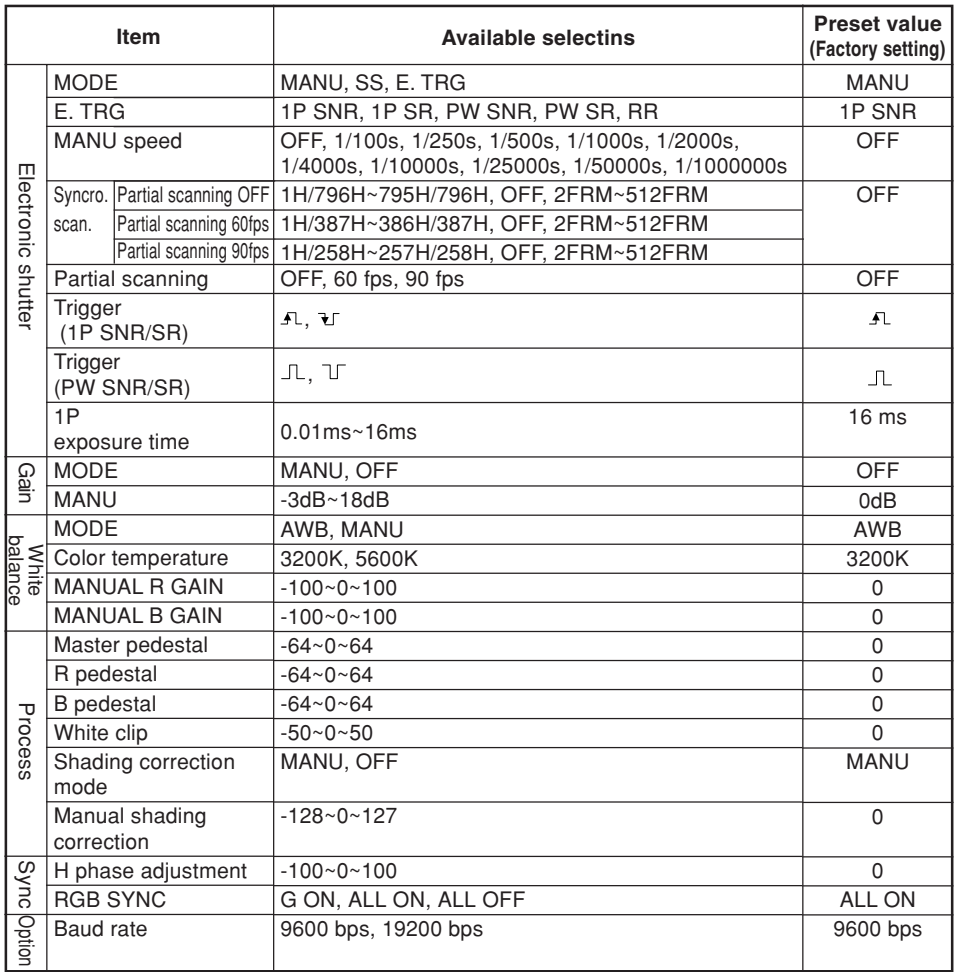

**6**

IK-TF7(E) Page 6 Page 6 2004.04.05, 8:51 AMAdobe PageMaker 6.5J/PPC

### **4. NAMES AND FUNCTIONS**

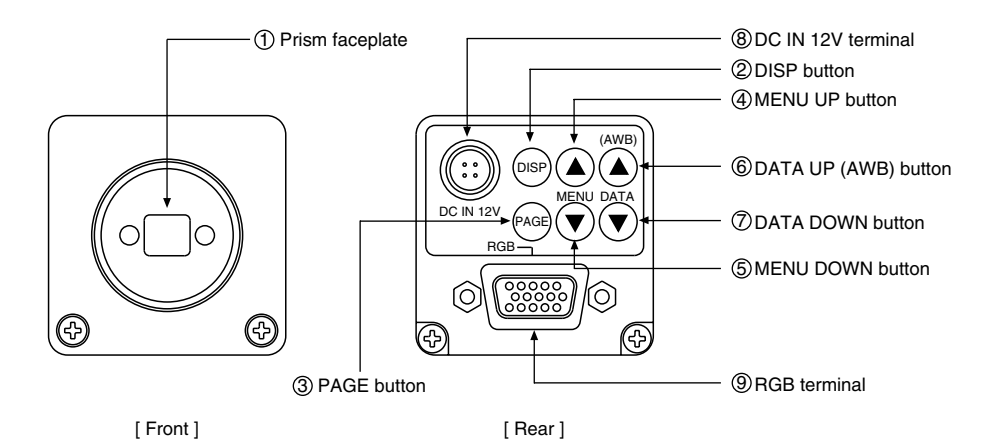

1 Prism faceplate

- 2 DISP button
- 3 PAGE button
- 4 MENU UP button
- 5 MENU DOWN button
- 6 DATA UP (AWB) button
- 7 DATA DOWN button
- 8 DC IN 12V terminal
- 9 RGB terminal

The protection cap is attached on the lens mount portion. After removing the cap, mount the lens. Be careful not to scratch or touch the optical area.

- Used when switching the display.
	- Used when switching to the menu and when selecting the menus.
- Select the function to be confirmed or changed on the menu.
- Select the function to be confirmed or changed on the menu.

Changes the value of the function selected by the MENU (UP/DOWN) button. (Also used when using AWB.)

Changes the value of the function selected by the MENU (UP/DOWN) button.

- Accept a DC power input (12V).
	- Used as the connector terminal for RGB output, and SYNC output.

HD and VD signals are input/output. When the random trigger operation is used, the trigger signal is input and the index signal is output. This terminal also includes an RS232C format control.

**7**

IK-TF7(E) Page 7 2004.04.05, 8:51 AMAdobe PageMaker 6.5J/PPC

### **5. CONNECTION**

#### **5. 1 Standard Connection**

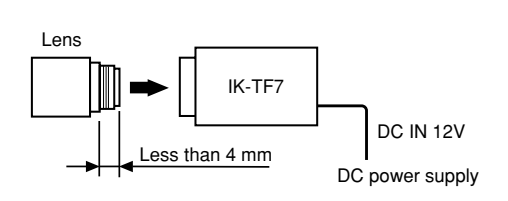

#### **5. 2 Cautions on Connection**

- When connecting the camera cables, be sure to turn off the camera and the other equipment connected.
- We suggest using a C mount lens made for a 3CCD camera. When using another lens, the best camera performance of this camera may not be obtained. (For example, low resolution may occur, focus may be lost through the range of a zoom lens, and flare, ghost or shading may occur) Furthermore, in order to avoid damaging the mounting portion of the camera head, use a lens which has projection dimension from the mounting base of less than 0.157"(4mm). • For DC power supply connecting to DC IN 12V terminal, use UL listed and/or CSA approved ungrounding

type AC adaptor with the specifications described below.

- Power supply voltage : DC12V±10%
- Current rating : More than 830 mA
- 
- Ripple voltage  $\therefore$  Less than 50 mV(p-p)
- Connector : HR10A–7P–4S by HIROSE electronics Co. Ltd
	- Pins 1, 2 : 12V
	- Pins 3, 4 : GND

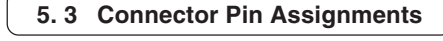

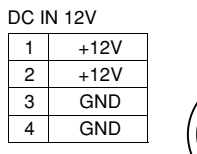

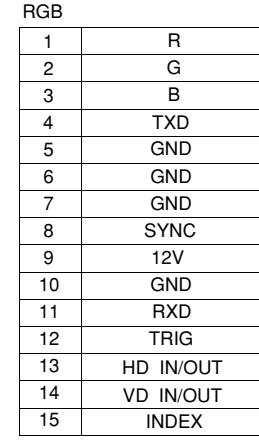

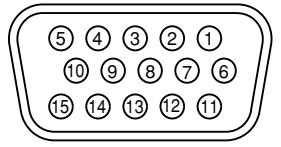

**8**

IK-TF7(E) Page 8 2004.04.05, 8:51 AMAdobe PageMaker 6.5J/PPC

### **6. OPERATION**

- 1 Referring to the item " 5. CONNECTION", connect each equipment correctly.
- 2 Turn on the connected equipment and the camera.
- 3 Pointing the lens at the object, operate the lens iris adjustment, focus adjustment, etc..
- 4 Referring to the item "6.1 White Balance", operate the adjustment.
- 5 Referring to the items "6.2 Gain, 7. MODE SETTING BY ON SCREEN DISPLAY", select the necessary items.

#### **6. 1 White Balance**

For the white balance adjustment for this unit, AWB (Automatic White Balance) and MANU (Manual white balance) adjustments are provided. Referring to the items "7.2 (3) WHT BAL (White balance), 7. MODE SET-TING BY ON SCREEN DISPLAY", select the desired mode.

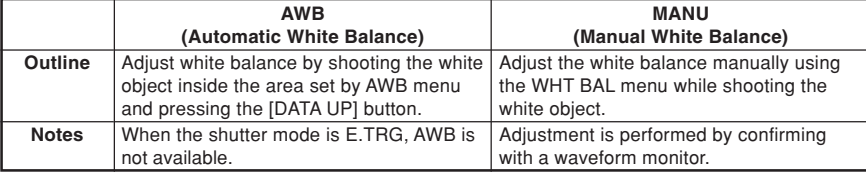

1 AWB (Automatic white balance)

• Set the MODE to AWB on the WHT BAL menu.

Perform the C.TEMP (color temperature conversion) setting, if necessary.

(Refer to the item "7.2 (3) WHT BAL (White balance)".)

- 3200K : Appropriate for indoor shooting.
- S200K : Appropriate for outdoor shooting.
- If the index menu/menu is displayed, press the [DISP] button to disable the character display on the menu.
- Shoot a known white object that fills the screen and push [DATA UP] button for approx. 1 second.
- The character AWB blinks on the screen when the AWB starts.
- The character AWB stops blinking when the AWB finishes, and the result is displayed for approx. 1 second.

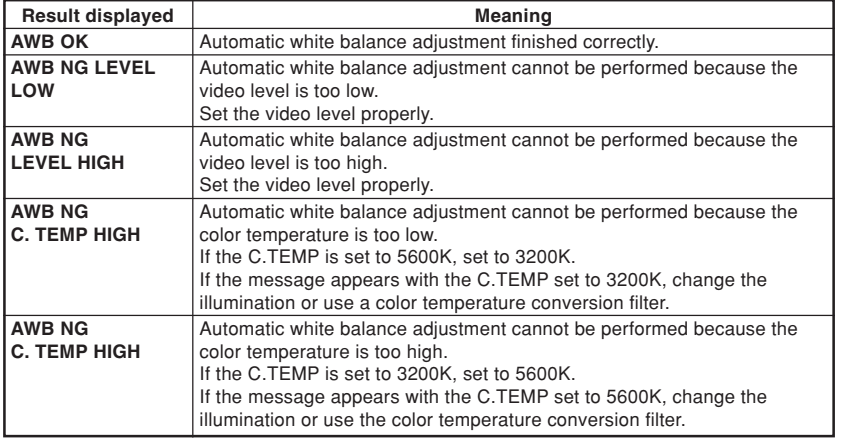

IK-TF7(E) Page 9 2004.04.05, 8:51 AMAdobe PageMaker 6.5J/PPC

**9**

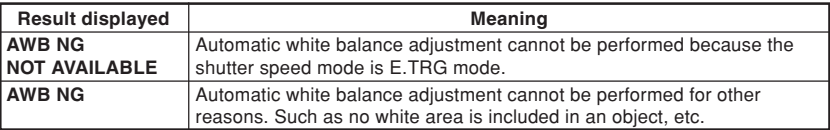

2 MANU (Manual white balance)

- Set the MODE to MANU on the WHT BAL menu.
	- (Refer to the item "7.2 (3) WHT BAL (white balance)".)
- Shoot a known white object, adjust the white balance adjusting the levels of R GAIN and B GAIN on the menu, confirming with a monitor or a waveform monitor.
- (Refer to the item "7.2 (3) (3.2) Changing each setting in MANU mode".)

#### **6. 2 Gain**

When the image is dark even if the lens iris is open, change the gain (video gain) to get the proper video level. For the gain adjustment of the unit, MANU (Manual) and OFF (0 dB) modes are provided. Select the mode on the GAIN menu. (Refer to the item "7.2 (2) GAIN (Video gain)".)

1 MANU (Manual gain)

Gain adjustment is performed on the GAIN menu. The adjustment range is from -3dB to 18dB in 1dB steps. (Refer to the item "7.2 (2) (2.1) (a) Changing the gain in MANU mode".)

2 OFF

Gain is fixed at 0 dB.

#### **6. 3 Shading Correction**

Due to the lens used or the environmental condition, vertical color shading may occur at the top and bottom of the screen. In this case, the shading correction can decrease the color shading. For the shading correction of the unit, MANU (Manual shading correction) and OFF (no shading correction) modes are provided. Select the mode on the PROCESS menu. (Refer to the item "7.2 (4) (4.5) Changing shading correction mode".)

1 MANU (Manual Shading)

Perform the correction amount setting on the PROCESS menu, confirming with a monitor or a waveform monitor. (Refer to the "7.2 (4) (4.6) Changing the manual shading correction setting".)

2 OFF

The status is no shading correction.

**\* The shading correction is effective when the lens iris or zoom ratio is fixed. Use the unit with SHAD. OFF for variable lens conditions.**

**10**

IK-TF7(E) Page 10 2004.04.05, 8:51 AMAdobe PageMaker 6.5J/PPC

### **7. MODE SETTING BY ON SCREEN DISPLAY**

Various settings can be controlled on the unit by using the on screen menu displayed on the monitor. The contents once set are memorized when the power is turned off, so it is unnecessary to set again when using the unit next time. When the setting is performed, select the menu of the item to be set.

#### **7. 1 Using the Menues**

When the power turns on, the normal screen showing only the shooting image appears. Change the output to each screen (video signal output, Index menu, and menus) by using the [DISP], [PAGE], [MENU UP], and [MENU DOWN] buttons.

\* A menu is selected when pushing the [PAGE] button after moving the "→" on the screen by the [MENU UP], [MENU DOWN] button while the Index menu is displayed.

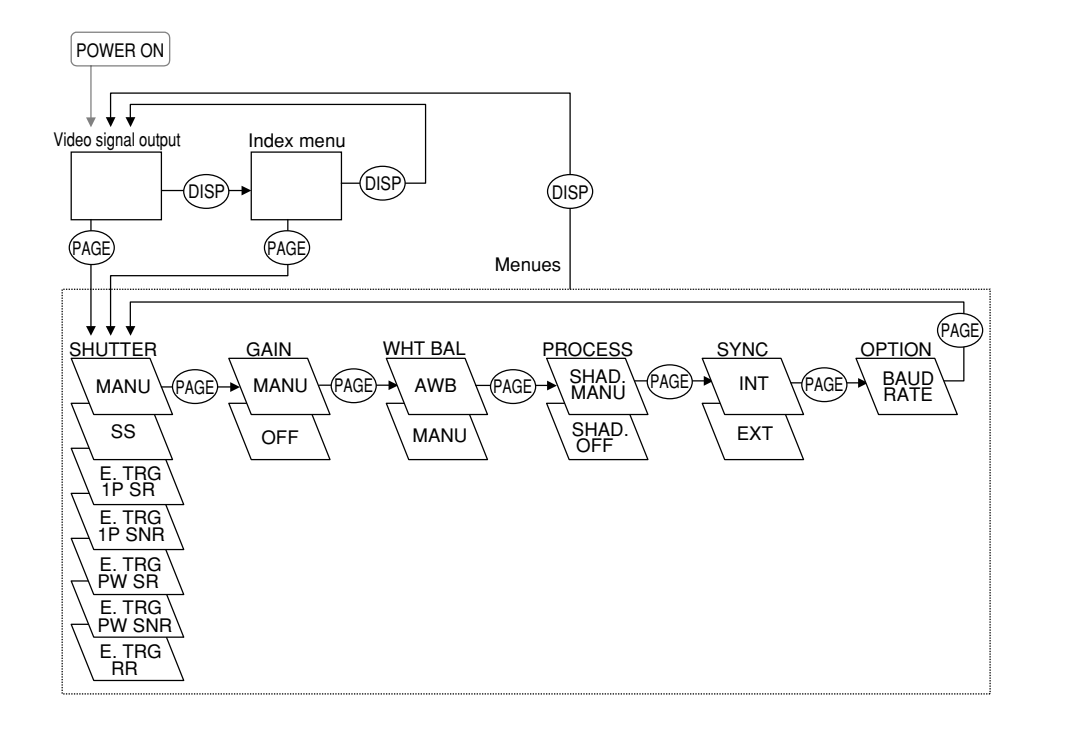

**11**

IK-TF7(E) Page 11 2004.04.05, 8:51 AMAdobe PageMaker 6.5J/PPC

#### **7. 2 Menus**

• Select the menu to change the setting by referring the item "7.1 Using the Menues".)

• When the [MENU UP], [MENU DOWN] buttons are pushed, the "→" on the screen moves up and down. Move the "→" to the item to change.

#### **Note:**

**When performing the mode setting in the menu display while selecting ON in "PART" and E.TRG in "MODE", the display shows normal mode and then the camera returns the setting mode.**

#### **( 1 ) SHUTTER (Electronic shutter)**

The electronic shutter has three modes; MANU (Manual), SS (Synchro. Scan), E.TRG (External trigger). Set the "→" to "MODE" and push [DATA UP], [DATA DOWN] button to select the desired mode among "MANU", "SS", "E.TRG".

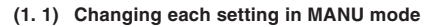

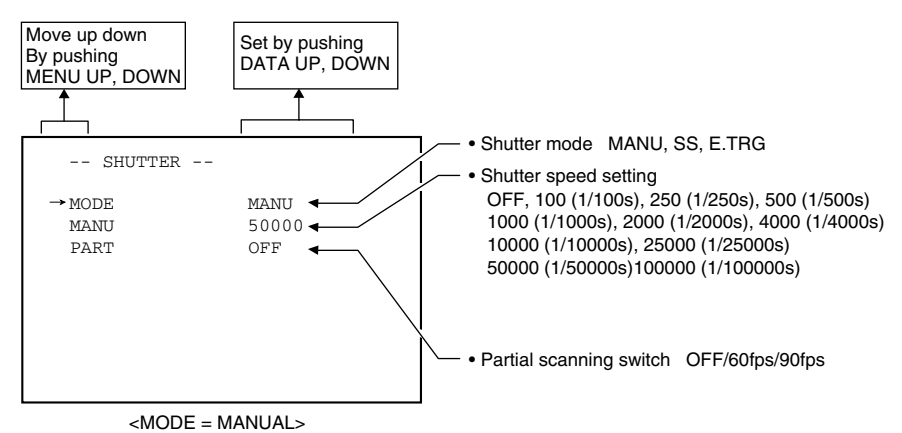

#### **(a) Changing the shutter speed**

- 1 Set the "→" to MANU by pushing [MENU UP], [MENU DOWN] buttons.
- 2 Set the shutter speed by pushing [DATA UP], [DATA DOWN] buttons.

#### **(b) Partial scanning setting**

- $10$  Set the "→" to PART by pushing [MENU UP], [MENU DOWN] buttons.
- 2 Select either OFF or 60fps, 90fps by pushing [DATA UP], [DATA DOWN] buttons.

**12**

IK-TF7(E) Page 12 Page 12 2004.04.05, 8:51 AMAdobe PageMaker 6.5J/PPC

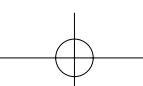

#### **(1. 2) Changing each setting in SS (synchro. scan) mode**

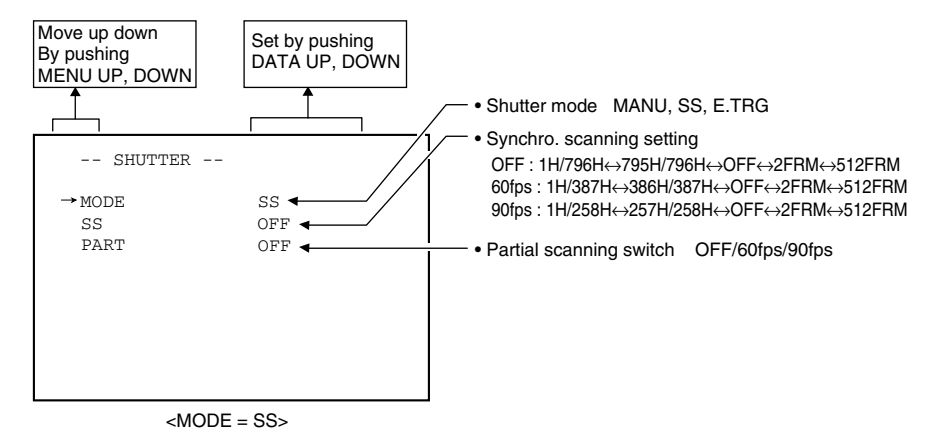

#### **(a) Changing the shutter speed setting**

- $10^{\circ}$  Set the "→" to SS by pushing [MENU UP], [MENU DOWN] buttons.
- 2 Select the shutter speed by pushing [DATA UP], [DATA DOWN] buttons.

#### **(b) Partial scanning setting**

- $10$  Set the "→" to PART by pushing [MENU UP], [MENU DOWN] buttons.
- 2 Select either OFF or 60fps, 90fps by pushing [DATA UP], [DATA DOWN] buttons.

#### **Note:**

**The longer the storage time with extended exposures, the more visible certain characteristics of CCD cameras become: fixed pattern noise, white pixels, etc.**

**13**

#### **(1. 3) Changing each setting in E.TRG mode**

The E.TRG has five modes; 1P SNR, 1P SR, PW SNR, PW SR, RR. First set the "→" to MODE and select E. TRG, then set the "→" to E.TRG and select the desired E.TRG mode.

#### **(1. 3. 1) Changing each setting in 1P SNR mode**

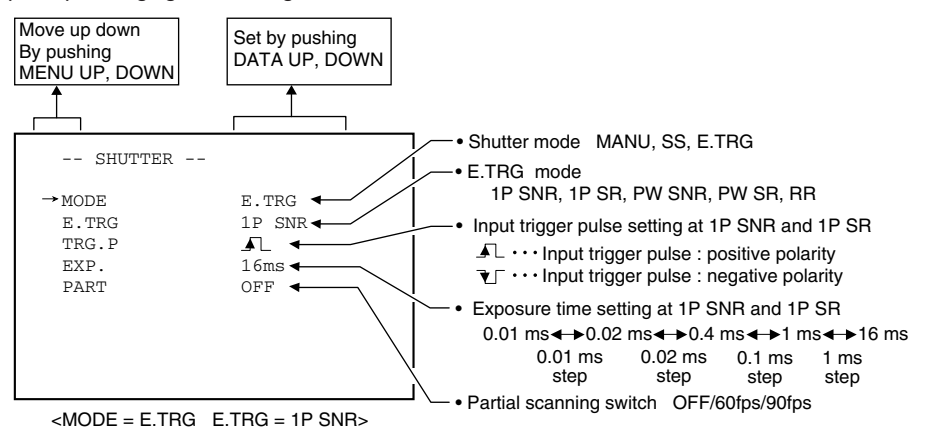

#### **(a) Changing the polarity of inputting trigger pulse setting**

- $\textcircled{\tiny{1}}$  Set the "→" to TRG.P by pushing [MENU UP], [MENU DOWN] buttons.
- 2 Select either <sub>1</sub> Derichter by pushing [DATA UP], [DATA DOWN] buttons.

#### **(b) Changing 1P SNR exposure time setting**

- $10$  Set the "→" to EXP. by pushing [MENU UP], [MENU DOWN] buttons.
- 2 Set the exposure time by pushing [DATA UP], [DATA DOWN] buttons.

**Note:**

**The longer the storage time with extended exposures, the more visible certain characteristics of CCD cameras become: fixed pattern noise, white pixels, etc.**

#### **(c) Changing the partial scanning setting**

- $10$  Set the "→" to PART by pushing [MENU UP], [MENU DOWN] buttons.
- 2 Select either OFF or 60fps, 90fps by pushing [DATA UP], [DATA DOWN] buttons.

**14**

IK-TF7(E) Page 14 Page 14 2004.04.05, 8:51 AMAdobe PageMaker 6.5J/PPC

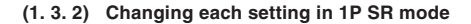

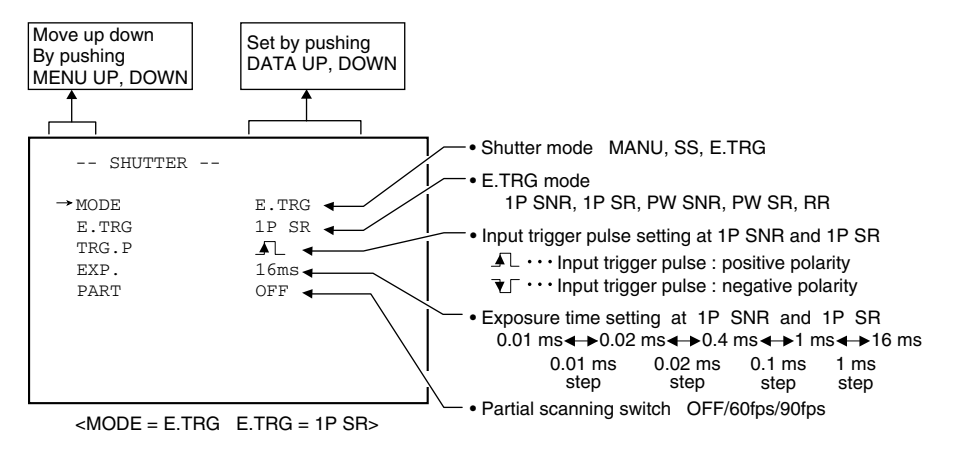

#### **(a) Changing the polarity of inputting trigger pulse setting**

 $\textcircled{\tiny{1}}$  Set the "→" to TRG.P by pushing [MENU UP], [MENU DOWN] buttons.

2 Select either  $I\!\!R$ ,  $I\!\!L$  by pushing [DATA UP], [DATA DOWN] buttons.

#### **(b) Changing 1P SR exposure time setting**

 $\textcircled{\tiny{1}}$  Set the "→" to EXP. by pushing [MENU UP], [MENU DOWN] buttons.

2 Set the exposure time by pushing [DATA UP], [DATA DOWN] buttons.

#### **Note:**

**The longer the storage time with extended exposures, the more visible certain characteristics of CCD cameras become: fixed pattern noise, white pixels, etc.**

#### **(c) Changing the partial scanning setting**

- $\textcircled{\tiny{1}}$  Set the "→" to PART by pushing [MENU UP], [MENU DOWN] buttons.
- 2 Select either OFF or 60fps, 90fps by pushing [DATA UP], [DATA DOWN] buttons.

**15**

IK-TF7(E) Page 15 2004.04.05, 8:51 AMAdobe PageMaker 6.5J/PPC

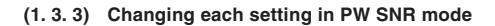

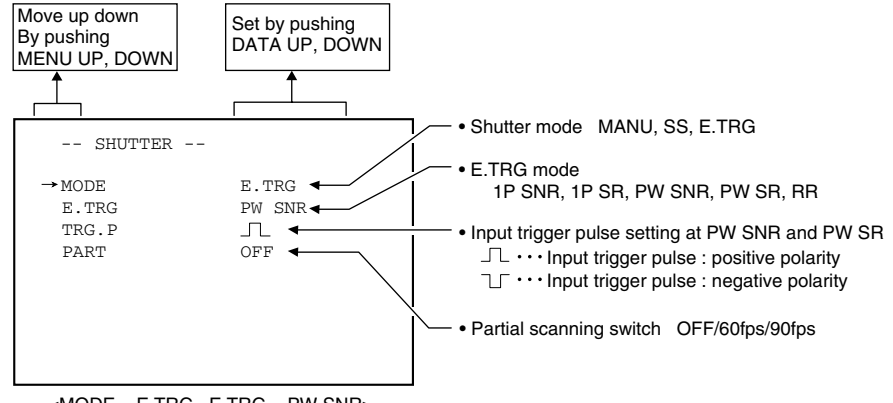

 $<$ MODE = E.TRG E.TRG = PW SNR>

#### **(a) Changing the polarity of inputting trigger pulse setting**

 $\textcircled{\tiny{1}}$  Set the "→" to TRG.P by pushing [MENU UP], [MENU DOWN] buttons.

2 Select either  $\Box$ ,  $\Box$  by pushing [DATA UP], [DATA DOWN] buttons.

#### **(b) Changing the partial scanning setting**

- $\textcircled{\tiny{1}}$  Set the "→" to PART by pushing [MENU UP], [MENU DOWN] buttons.
- 2 Select either OFF or 60fps, 90fps by pushing [DATA UP], [DATA DOWN] buttons.

#### **Note:**

**The longer the storage time with extended exposures, the more visible certain characteristics of CCD cameras become: fixed pattern noise, white pixels, etc.**

**16**

IK-TF7(E) Page 16 2004.04.05, 8:51 AMAdobe PageMaker 6.5J/PPC

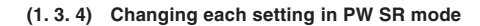

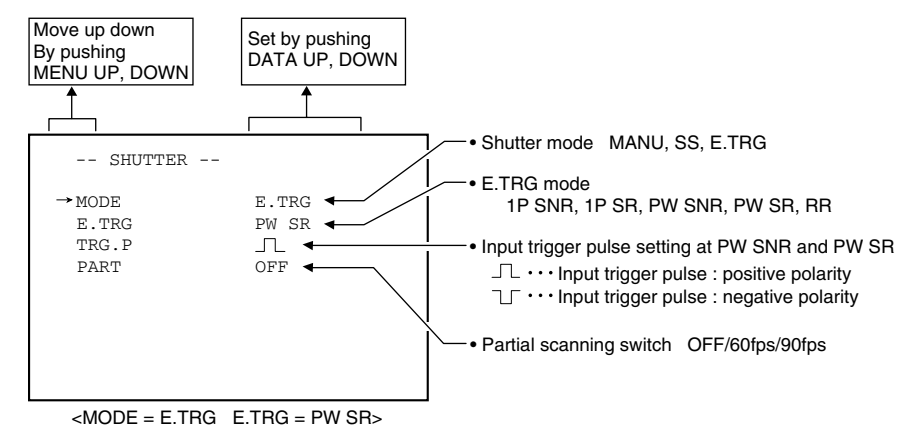

**(a) Changing the polarity of inputting trigger pulse setting**

 $\textcircled{\tiny{1}}$  Set the "→" to TRG.P by pushing [MENU UP], [MENU DOWN] buttons.

2 Select either JL, J by pushing [DATA UP], [DATA DOWN] buttons. **Note:**

**The longer the storage time with extended exposures, the more visible certain characteristics of CCD cameras become: fixed pattern noise, white pixels, etc.**

**17**

IK-TF7(E) Page 17 2004.04.05, 8:51 AMAdobe PageMaker 6.5J/PPC

**(1. 3. 5) Changing each setting in RR mode**

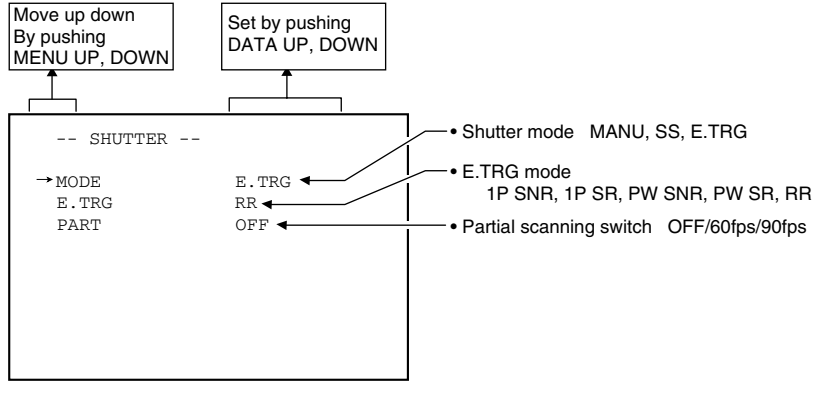

 $<$ MODE = E.TRG E.TRG = RR>

#### **(a) Changing the partial scanning setting**

 $10$  Set the "→" to PART by pushing [MENU UP], [MENU DOWN] buttons.

2 Select either OFF or 60fps, 90fps by pushing [DATA UP], [DATA DOWN] buttons. **Note:**

**The longer the storage time with extended exposures, the more visible certain characteristics of CCD cameras become: fixed pattern noise, white pixels, etc.**

#### **( 2 ) GAIN (Video gain)**

GAIN has two modes; MANU, OFF.

Set the "→" to MODE, push the [DATA UP], [DATA DOWN], and select mode among MANU, OFF. In the OFF mode, gain is fixed to 0dB.

#### **(2. 1) Changing each setting in GAIN**

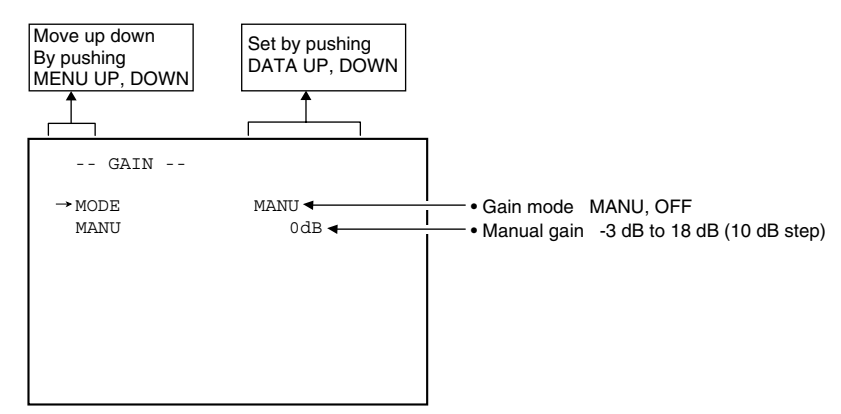

#### **(a) Changing the gain in MANU mode**

- $\textcircled{\tiny{1}}$  Set the "→" to MANU by pushing [MENU UP], [MENU DOWN] buttons.
- 2 Set the manual gain by pushing [DATA UP], [DATA DOWN] buttons.

**18**

IK-TF7(E) Page 18 2004.04.05, 8:51 AMAdobe PageMaker 6.5J/PPC

#### **( 3 ) WHT BAL (White balance)**

WHT BAL has two modes; AWB, MANU.

Set the "→" to MODE, push the [DATA UP], [DATA DOWN], and select mode among AWB, MANU.

#### **(3. 1) Changing each setting in AWB (Automatic White Balance) mode**

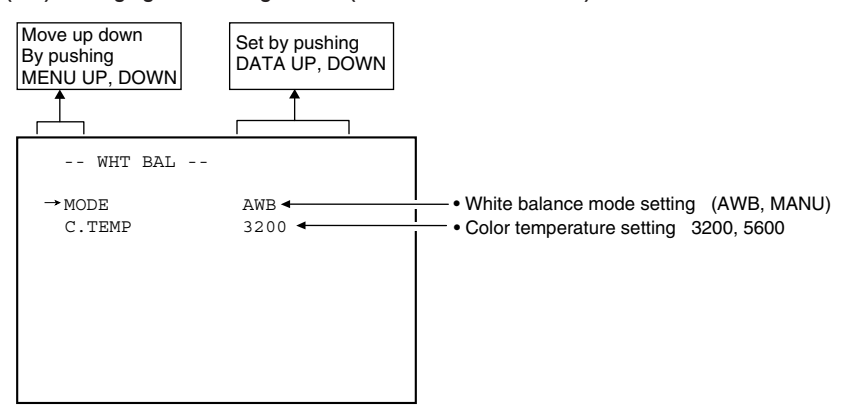

#### **(a) Changing color temperature setting**

- $\textcircled{\tiny{1}}$  Set the "→" to C.TEMP by pushing [MENU UP], [MENU DOWN] buttons.
- 2 Select either 3200 or 5600 by pushing [DATA UP], [DATA DOWN] buttons.

#### **(3. 2) Changing each setting in MANU (Manual) mode**

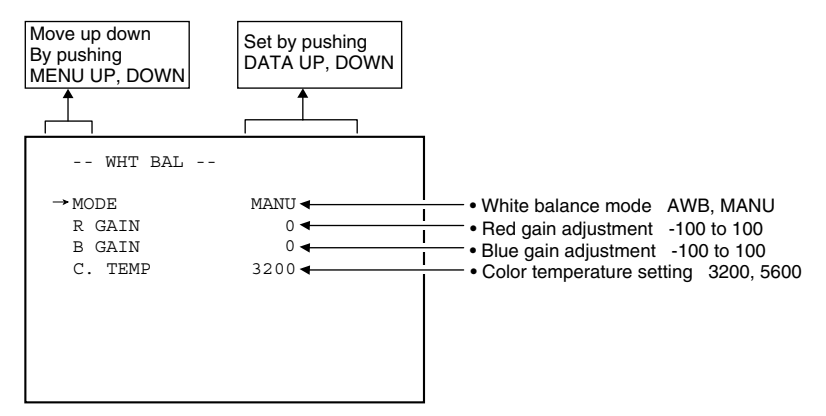

#### **(a) Changing the red gain**

- $\textcircled{\tiny{1}}$  Set the "→" to R GAIN by pushing [MENU UP], [MENU DOWN] buttons.
- 2 Set the red gain by pushing [DATA UP], [DATA DOWN] buttons.

#### **(b) Changing the blue gain**

- $\textcircled{\tiny{1}}$  Set the "→" to B GAIN by pushing [MENU UP], [MENU DOWN] buttons.
- 2 Set the blue gain by pushing [DATA UP], [DATA DOWN] buttons.

**19**

IK-TF7(E) Page 19 2004.04.05, 8:51 AMAdobe PageMaker 6.5J/PPC

#### **( 4 ) PROCESS**

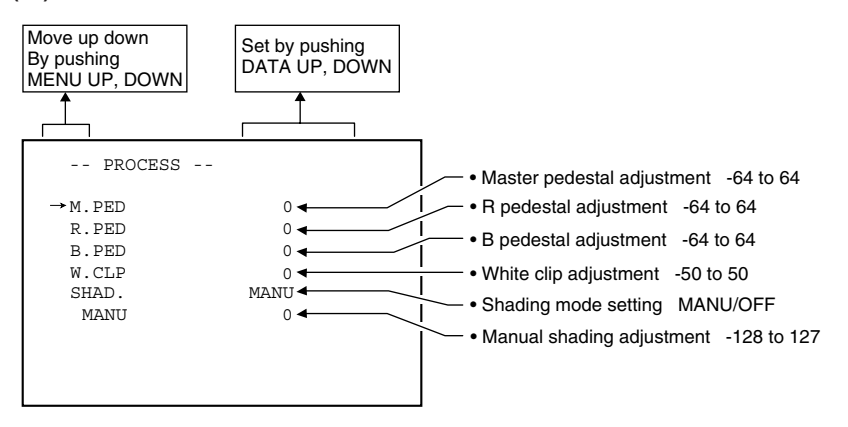

#### **(4. 1) Changing master pedestal**

- $\textcircled{\tiny{1}}$  Set the "→" to M. PED by pushing [MENU UP], [MENU DOWN] buttons.
- 2 Set the master pedestal by pushing [DATA UP], [DATA DOWN] buttons.

#### **(4. 2) Changing R pedestal**

- $\textcircled{\tiny{1}}$  Set the "→" to R. PED by pushing [MENU UP], [MENU DOWN] buttons.
- 2 Set the R pedestal by pushing [DATA UP], [DATA DOWN] buttons.

#### **(4. 3) Changing B pedestal**

- $\textcircled{\tiny{1}}$  Set the "→" to B. PED by pushing [MENU UP], [MENU DOWN] buttons.
- 2 Set the B pedestal by pushing [DATA UP], [DATA DOWN] buttons.

#### **(4. 4) Changing White clip**

- $\textcircled{\tiny{1}}$  Set the "→" to W. CLP by pushing [MENU UP], [MENU DOWN] buttons.
- 2 Set the W. CLP by pushing [DATA UP], [DATA DOWN] buttons.
- **Note: The alignment value for shading is fixed to "0" when selecting SHAD. OFF. MANU is not displayed in the menu.**

#### **(4. 5) Changing shading correction mode**

- $\textcircled{\tiny{1}}$  Set the "→" to SHAD. by pushing [MENU UP], [MENU DOWN] buttons.
- 2 Set the SHAD. by pushing [DATA UP], [DATA DOWN] buttons.

#### **(4. 6) Changing manual shading correction**

- $\textcircled{\tiny{1}}$  Set the "→" to MANU by pushing [MENU UP], [MENU DOWN] buttons.
- 2 Set the MANUAL SHADING by pushing [DATA UP], [DATA DOWN] buttons.

**20**

IK-TF7(E) Page 20 Page 20 2004.04.05, 8:51 AMAdobe PageMaker 6.5J/PPC

#### **( 5 ) SYNC**

When an external sync signal is input, the display menu changes from INT (internal sync) to EXT (external sync) automatically.

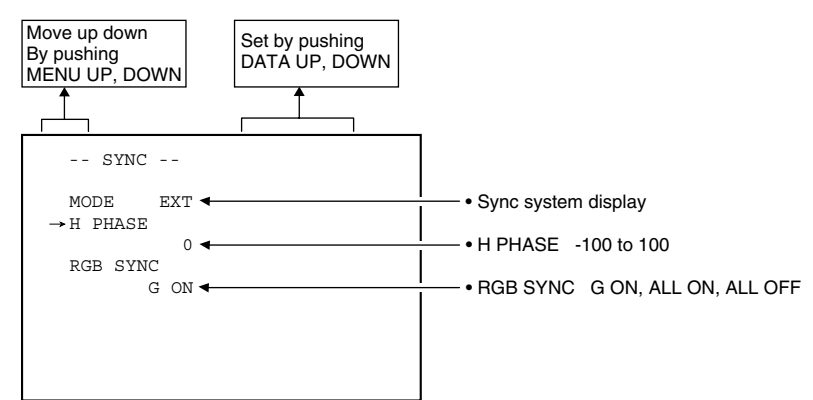

#### **(5. 1) Adjusting horizontal phase**

- 1 Set the "→" to H PHASE by pushing [MENU UP], [MENU DOWN] buttons.
- 2 Adjust the horizontal phase by pushing [DATA UP], [DATA DOWN] buttons.

#### **(5. 2) Changing RGB SYNC**

- 1 Set the "→" to RGB SYNC by pushing [MENU UP], [MENU DOWN] buttons.
- 2 Select G ON, ALL ON or ALL OFF by pushing [DATA UP], [DATA DOWN] buttons.

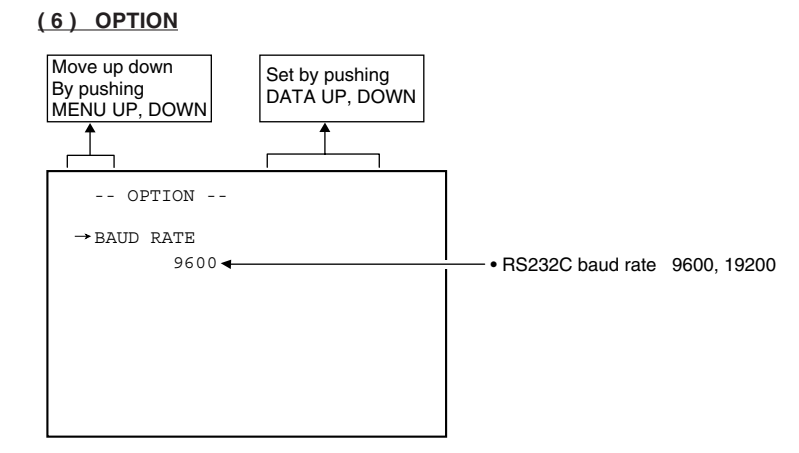

#### **(6. 1) Changing RS232C communication baud rate**

- $\textcircled{\tiny{1}}$  Set the "→" to BAUD RATE by pushing [MENU UP], [MENU DOWN] buttons.
- 2 Select either 9600 or 19200 by pushing [DATA UP], [DATA DOWN] buttons.

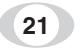

IK-TF7(E) Page 21 2004.04.05, 8:51 AMAdobe PageMaker 6.5J/PPC

#### **( 7 ) Setting to factory setting status**

The contents set of each scene file can be returned to the factory default status (preset status).

- (1) If characters are displayed on the screen, press the [DISP] button to disable the character display.
- (2) Push [MENU DOWN] and [DATA DOWN] buttons simultaneously for approx. 1 second.
- (3) The preset operation starts. When the preset operation finishes, the character PRESET OK is displayed for approx. 1 second.

#### **7. 3 External Sync**

When using the unit with an external sync signal, input HD and VD to RGB terminal on the rear panel. When the external sync signal is input, the camera automatically switches its sync from the internal sync to the external sync.

The operation is as shown below, depending on the unit's status and how external sync signals are input.

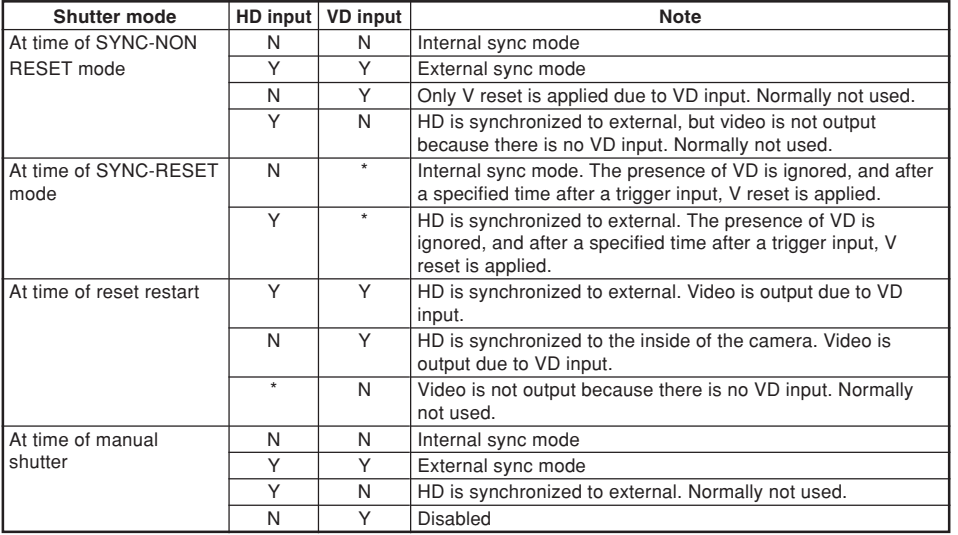

\* Either Y or N is permitted.

#### **( 1 ) External sync signal input conditions**

HD: 2 to 5V(p-p) Negative VD: 2 to 5V(p-p) Negative

#### **( 2 ) External sync frequency range**

(External sync with HD, VD) Within ±1% (at horizontal sync frequency of 23.229 kHz)

**22**

IK-TF7(E) Page 22 Page 22 2004.04.05, 8:51 AMAdobe PageMaker 6.5J/PPC

#### **( 3 ) Using the unit with external sync signal**

When adjusting H (horizontal) phase refer to the item "7.2 (5) (5.1) Adjusting horizontal phase".

#### **(3. 1) H (horizontal) phase adjustment**

Observe the external sync signal and the video signal output waveform of the unit with a dual trace oscilloscope, and adjust H phase so that the H phases match.

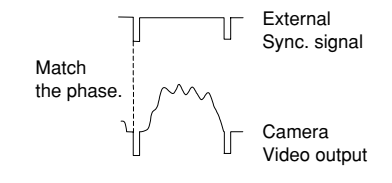

#### **( 4 ) Changing HD/VD input/output**

- (1) Put off 6 screws both on flank/top of camera chassis.
- (2) Change internal switch SJ01(HD/VD).

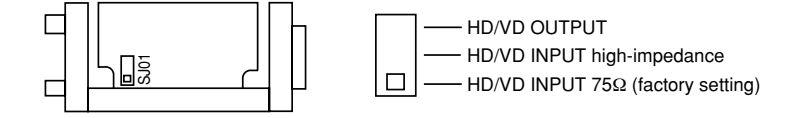

#### **7. 4 Synchro. Scan Operatin**

The shutter speed can be set by the horizontal scanning period (1H) or by the frame.

#### **( 1 ) Setting by 1H**

1H/796H to 795H/796H (1H/387H to 386H/387H when partial scanning at 60fps, 1H/258H to 257H/258H when partial scanning at 90fps) stands for the setting by the 1H and the shutter speed can be set by the 1H (43.05 µs).

#### **( 2 ) Setting by the frame**

2FRM to 512FRM stand for the setting (long period exposure) by the frame.

The video signal stored during the frame period set is output as 1 frame video image at a frame interval specified.

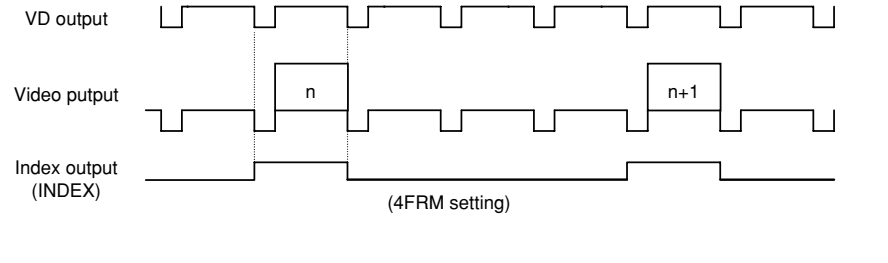

**23**

#### **7. 5 EXT TRIG (External trigger)**

Charge begins to accumulate after the trigger input, and 1 frame images are output. There are five modes: 1P SNR, 1P SR, PW SNR, PW SR, RR.

The RGB terminal trigger input and index output interface are as shown below.

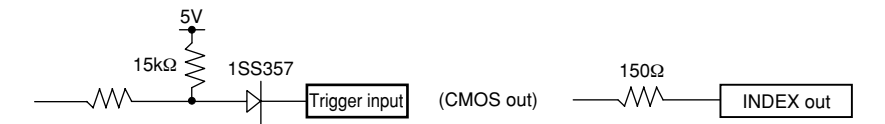

#### **( 1 ) 1P SNR (1 Pulse Trigger Sync Non Reset)**

Charge begins to accumulate after the trigger input to the RGB terminal, and 1 frame images are output.

#### **(1. 1) 1 Pulse Trigger SYNC-NON RESET Picture Output Timing**

#### **(At Time of One-shot or Continuous External VD/Continuous External HD Input)**

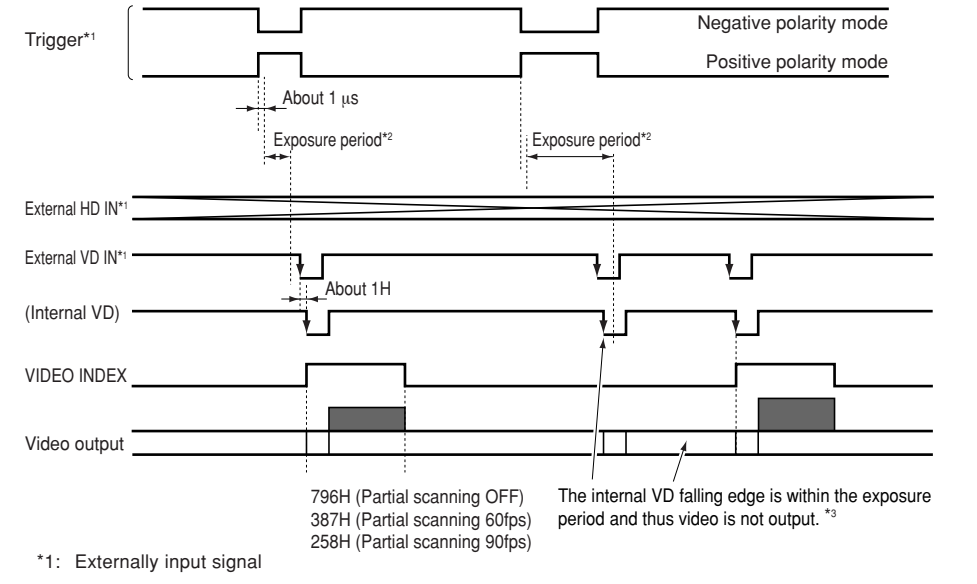

\*2: Exposure time is determined by the setting of "7. 2 (1.3) Changing each setting in E.TRG mode".

\*3: Video is output at the falling edge of the internal VD following completion of the exposure period. The video and the VIDEO INDEX have a paired relationship.

#### **Note:**

**When the next trigger is input before completion of the output of the video corresponding to the trigger, there will be an effect on the video.**

**24**

IK-TF7(E) Page 24 2004.04.05, 8:51 AMAdobe PageMaker 6.5J/PPC

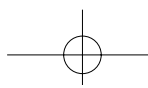

#### **(1. 2) 1 Pulse Trigger SYNC-NON RESET Picture Output Timing (at Time of Internal Sync)**

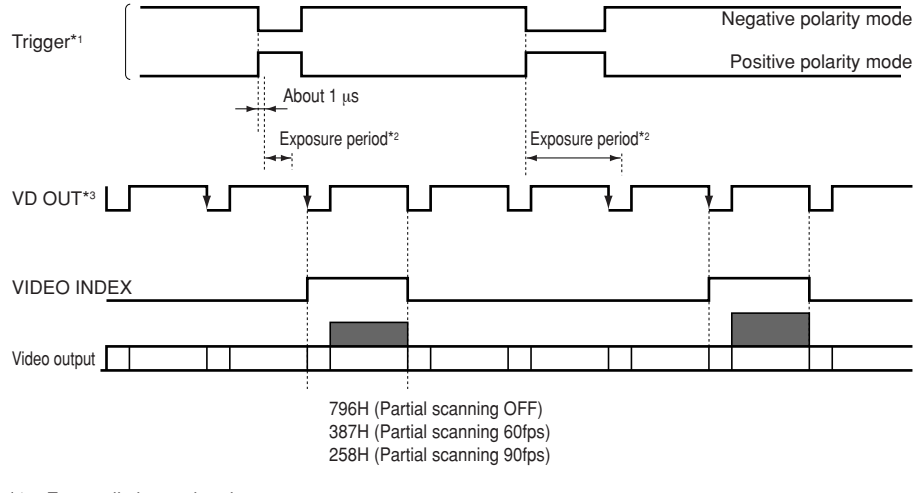

- \*1: Externally input signal
- \*2: Exposure time is determined by the setting of "7. 2 (1.3) Changing each setting in E.TRG mode". As long as there is no external sync input, the internal VD will be output when SJ01 is set to HD/VD output position.
- \*3: Video is output at the falling edge of the internal VD following completion of the exposure period. The video and the VIDEO INDEX have a paired relationship.

#### **Note:**

**When the next trigger is input before completion of the output of the video corresponding to the trigger, there will be an effect on the video.**

**25**

IK-TF7(E) Page 25 2004.04.05, 8:51 AMAdobe PageMaker 6.5J/PPC

#### **( 2 ) 1P SR (1 Pulse Trigger Sync Reset)**

Charge begins to accumulate after the trigger input to the RGB terminal, the vertical sync signal is reset and frame images are output.

#### **(2. 1) 1 Pulse Trigger SYNC-RESET Picture Output Timing**

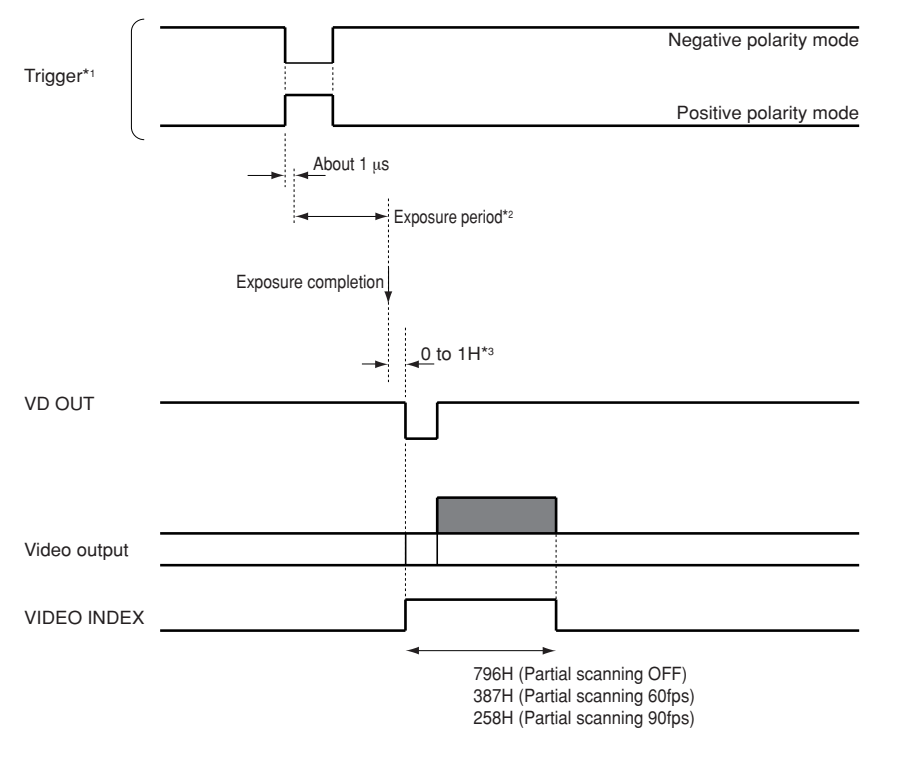

\*1: Externally input signal

- \*2: Exposure time is determined by the setting of "7. 2 (1.3) Changing each setting in E.TRG mode".
- \*3: VD is generated after 0 to 1H following the completion of the exposure period and the video is synchronized to this and output.

#### **Note:**

**When the next trigger is input before completion of the output of the video corresponding to the trigger, there will be an effect on the video.**

**26**

IK-TF7(E) Page 26 2004.04.05, 8:51 AMAdobe PageMaker 6.5J/PPC

### **( 3 ) PW SNR (Pulse width trigger SYNC-NON RESET)**

The trgger input to the RGB terminal develops 1 frame images.

#### **(3. 1) Pulse Width Trigger SYNC-NON RESET Picture Output Timing**

#### **(At Time of One-shot or Continuous External VD/Continuous External HD Input)**

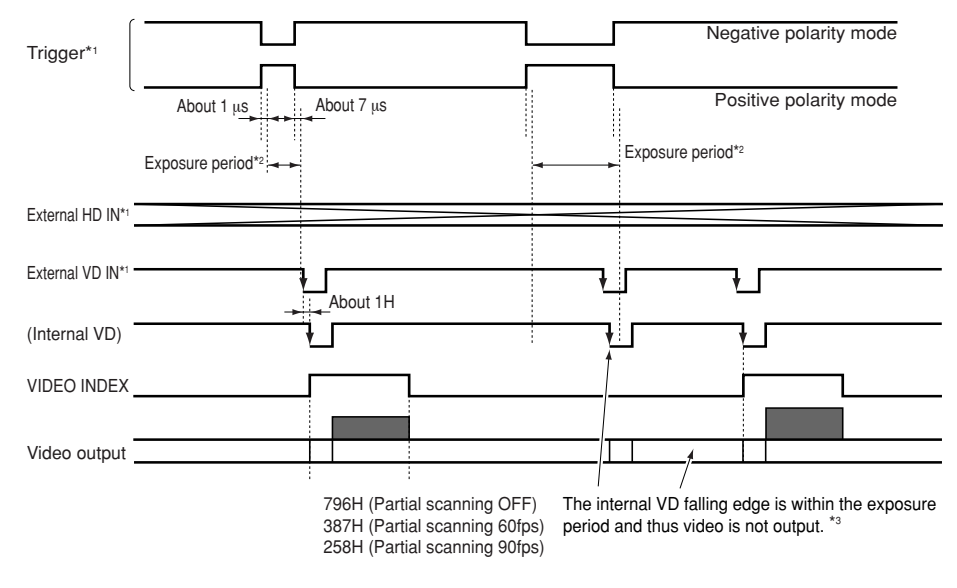

\*1: Externally input signal

\*2: Exposure time = Trigger pulse width  $+ 6 \mu s$ 

(Valid trigger pulse width is 2 µs or greater for external trigger shutter operation.)

\*3: Video is output at the falling edge of the internal VD following completion of the exposure period. The video and the VIDEO INDEX have a paired relationship.

#### **Note:**

**When the next trigger is input before completion of the output of the video corresponding to the trigger, there will be an effect on the video.**

**27**

IK-TF7(E) Page 27 2004.04.05, 8:51 AMAdobe PageMaker 6.5J/PPC

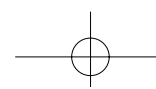

#### Negative polarity mode Trigger\*1 Positive polarity mode About 7 µs About 1 µs Ħ Exposure period\*2 Exposure period\*2 VD OUT<sup>\*3</sup> ₹ - r ļ VIDEO INDEX Video output 796H (Partial scanning OFF) 387H (Partial scanning 60fps) 258H (Partial scanning 90fps)

#### **(3. 2) Pulse Width Trigger SYNC-NON RESET Picture Output Timing (at Time of Internal Sync)**

\*1: Externally input signal

\*2: Exposure time = Trigger pulse width +  $6 \mu s$ 

- (Valid trigger pulse width is 2 µs or greater for external trigger shutter operation.)
- \*3: As long as there is no external sync input, the internal VD will be output when SJ01 is set to HD/VD output position.
- \*4: Video is output at the falling edge of the internal VD following completion of the exposure period. The video and the VIDEO INDEX have a paired relationship.

#### **Note:**

**When the next trigger is input before completion of the output of the video corresponding to the trigger, there will be an effect on the video.**

**28**

IK-TF7(E) Page 28 2004.04.05, 8:51 AMAdobe PageMaker 6.5J/PPC

#### **( 4 ) PW SR (Pulse width trigger SYNC-RESET)**

The trgger input to the RGB terminal develops 1 frame images.

#### **(4. 1) 1 Pulse Width Trigger SYNC-RESET Picture Output Timing**

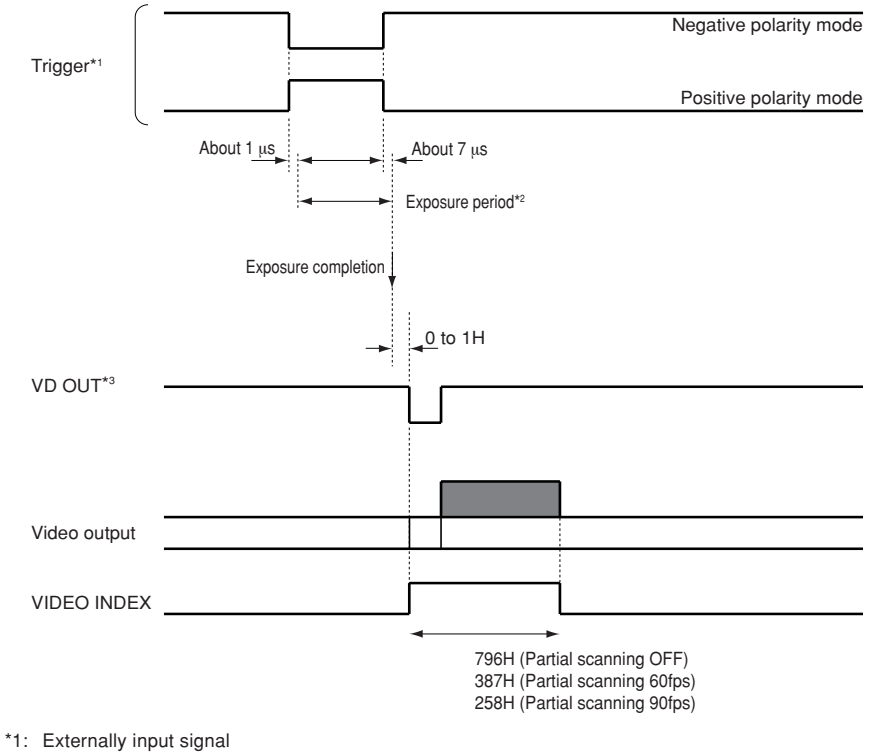

\*2: Exposure time = Trigger pulse width  $+ 6 \mu s$ 

(Valid trigger pulse width is 2 µs or greater for external trigger shutter operation.)

\*3: VD is generated after 0 to 1H following the completion of the exposure period and the video is synchronized to this and output.

#### **Note:**

**When the next trigger is input before completion of the output of the video corresponding to the trigger, there will be an effect on the video.**

**29**

IK-TF7(E) Page 29 Page 29 2004.04.05, 8:51 AMAdobe PageMaker 6.5J/PPC

#### **( 5 ) RR (Reset restart)**

Input of an external reset-restart signal (VD terminal) permits one screen of information to be output at an arbitrary timing.

#### **(5. 1) Long Term Exposure**

When the camera is used and sufficient sensitivity cannot be obtained for the reset-restart function under normal operating conditions, or when observation of the trail of a moving subject is desired, the exposure time can be extended to allow high-sensitivity images to be obtained. To achieve this, please input from an external source a VD signal that has an expanded VD pulse and VD pulse interval.

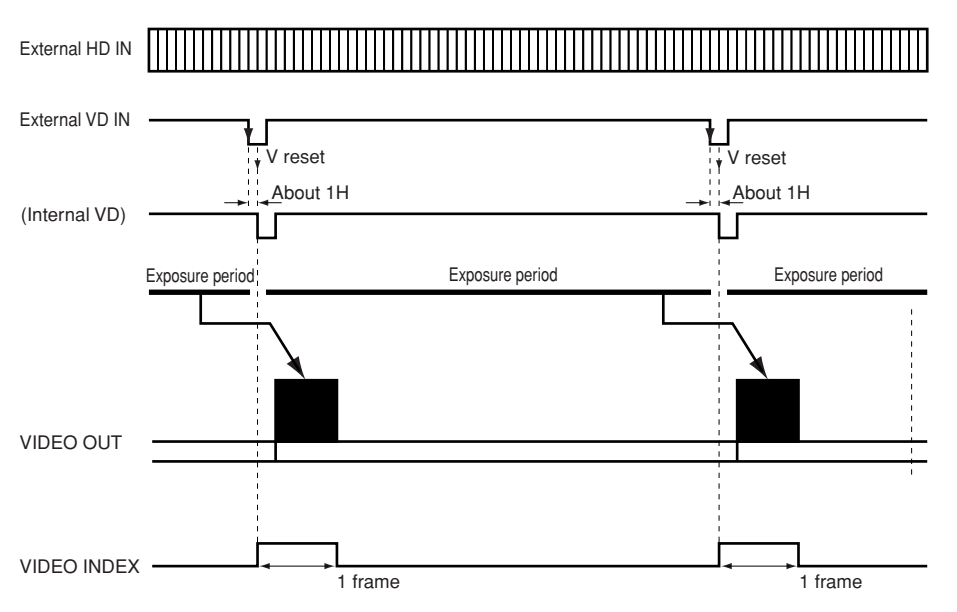

#### **(5. 2) Input Timing Chart Example**

External VD interval: more than 1 frame

**30**

IK-TF7(E) Page 30 2004.04.05, 8:51 AMAdobe PageMaker 6.5J/PPC

### **7. 6 Partial Scanning**

#### **( 1 ) Partial Scanning OFF (All pixels scanning)**

In this mode, all pixels independent signal from the VIDEO OUT connector is output with increased flame rate. External HD/VD sync is permitted.

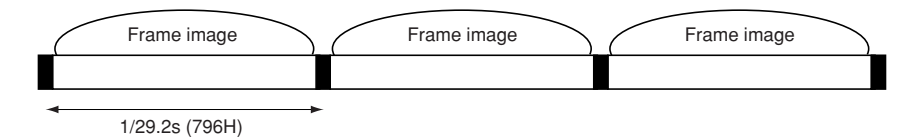

#### **( 2 ) Partial Scanning ON**

In this mode, the pixel signal of the vertical center portion from the VIDEO OUT connector is output. External HD/VD sync is permitted.

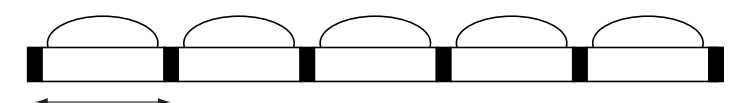

<sup>1/60</sup>s (387H):when 60fps is selected 1/90s (258H):when 90fps is selected

#### **( 3 ) When Partial Scanning Mode is ON**

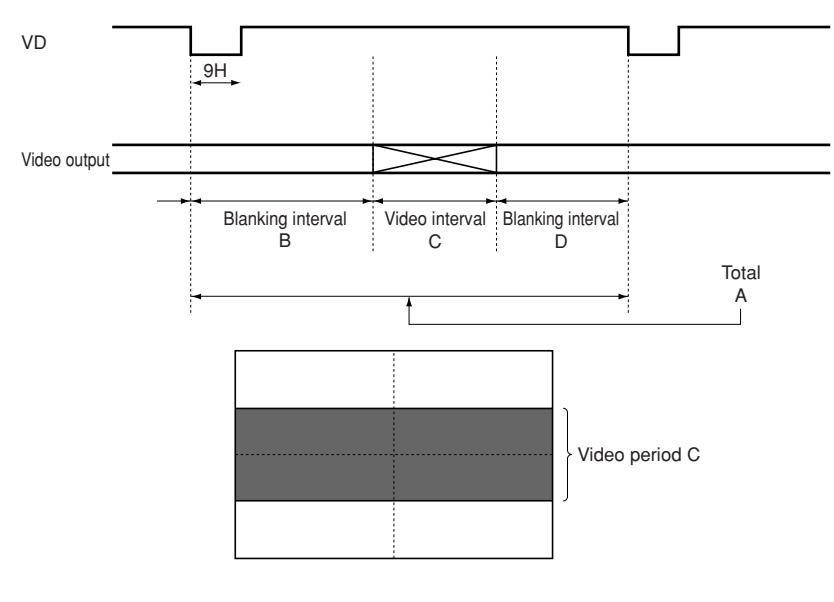

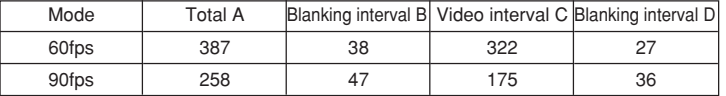

IK-TF7(E) Page 31 2004.04.05, 8:51 AMAdobe PageMaker 6.5J/PPC

**31**

### **8. INPUT OUTPUT SIGNAL SPECIFICATOINS**

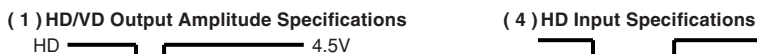

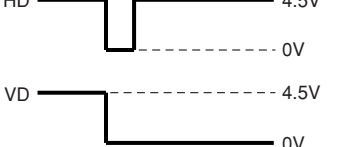

The amplitude level is the representative value when terminated with 10kΩ.

Output is enabled when the internal switch SJ01 is set to the OUT side.

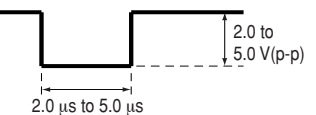

#### **( 2 ) VD Input Specifications**

\* Input impedance: 75W or 1kΩ or greater

\* Input amplitude 2.0 to 5.0 V(p-p) (75Ω termination ON or OFF)

\* Voltage and pulse width were measured at RGB connector located on the rear panel.

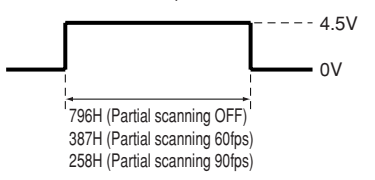

#### **( 3 ) VIDEO INDEX Output Specifications**

The amplitude level is the representative value when terminated with 10kW.

#### **( 6 ) External HD/VD Input Phase Specifications**

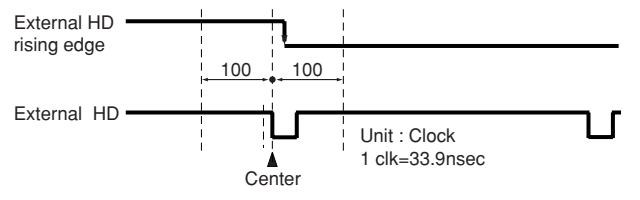

The phase relationship of the external HD and VD should correspond to the center phase (i.e., the external HD falling edge) as illustrated in the above diagram.

#### **External VD falling edge:**

Please input within about 100 clock cycles of the standard center phase.

Note that V sync of the video is output with a delay of about 1H from the external VD at the time of reset-restart and the external trigger mode.

#### **In the normal mode:**

Continuously with the HD period of 43.05 µs and VD period of 34.27 ms (partial scanning 60fps: 16.67 ms, partial scanning 90fps: 11.11 ms).

Phase timing is as illustrated in the above diagram (with only the falling edge applicable).

#### **In the reset-restart/external trigger mode:**

Continuously with the HD period of 43.05 µs. VD (reset) is at an arbitrary timing with the phase of HD being within the standard of the above diagram.

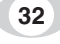

IK-TF7(E) Page 32 2004.04.05, 8:51 AMAdobe PageMaker 6.5J/PPC

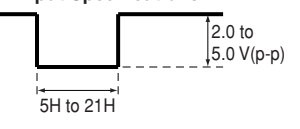

- \* Input impedance: 75Ω or 10kΩ or greater
- \* Input amplitude 2.0 to 5.0 Vp-p (75Ω termination ON or OFF)
- \* Voltage and pulse width were measured at RGB connector located on the rear panel.

#### **( 5 ) Trigger Pulse Specifications**

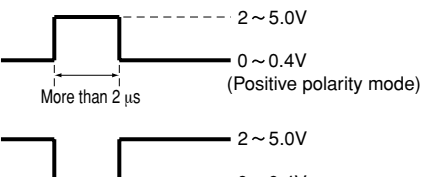

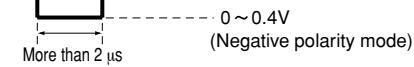

- \* Input impedance: 10kΩ or greater
- \* Voltage and pulse width were measured at RGB connector located on the rear panel.

### **9. CCD OUTPUT WAVEFORM TIMING CHART**

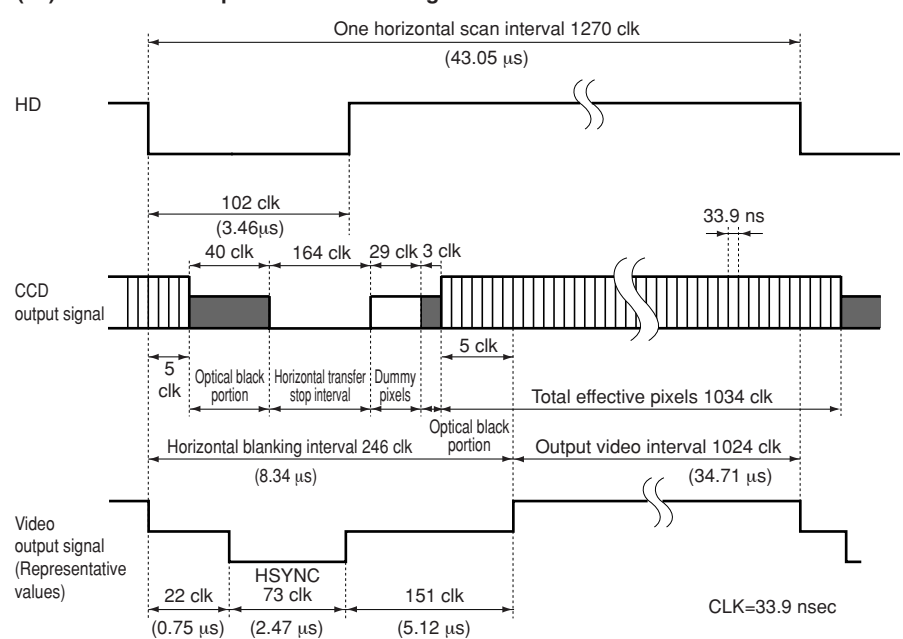

#### **( 1 ) Horizontal Output Waveform Timing Chart**

#### **( 2 ) Vertical Output Waveform Timing Chart**

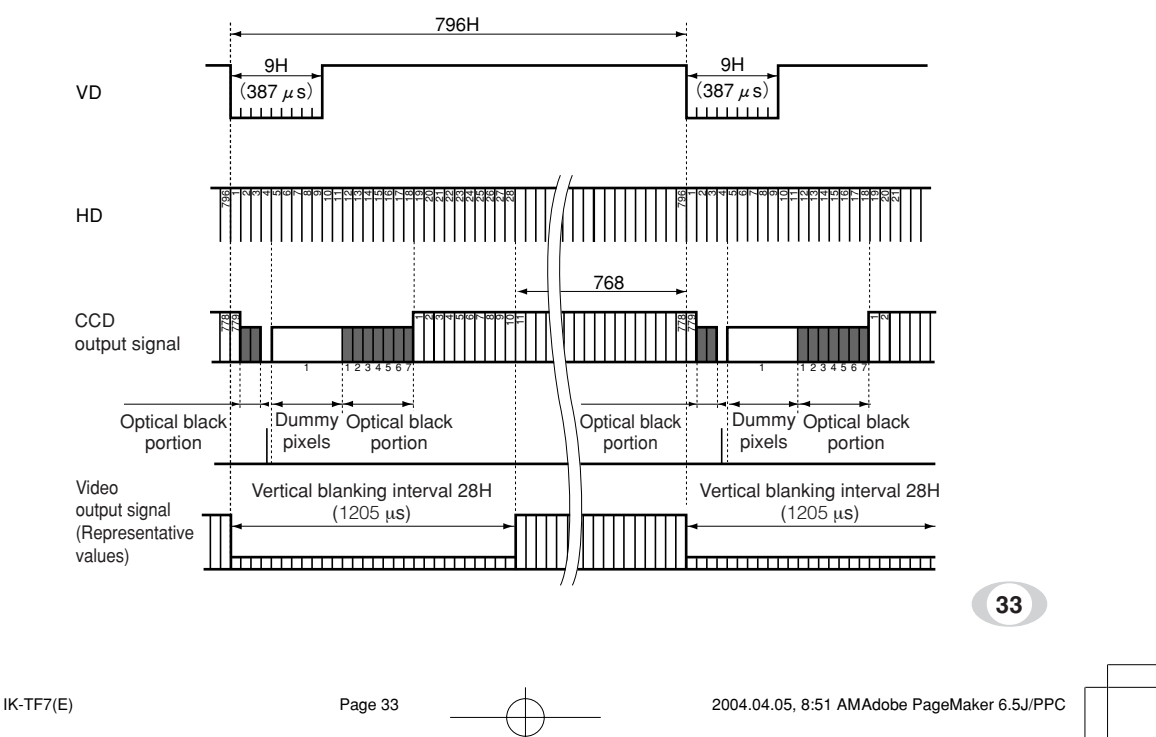

# **10. SPECIFICATIONS**

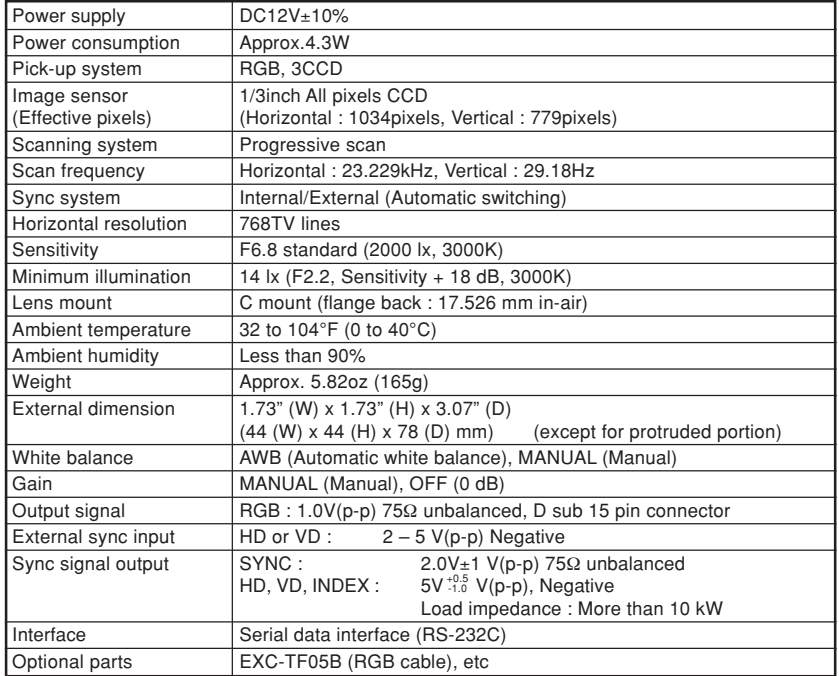

**34**

IK-TF7(E) Page 34 Page 34 2004.04.05, 8:51 AMAdobe PageMaker 6.5J/PPC

### **11. EXTERNAL APPEARANCE DIAGRAM**

Unit : mm [inch]

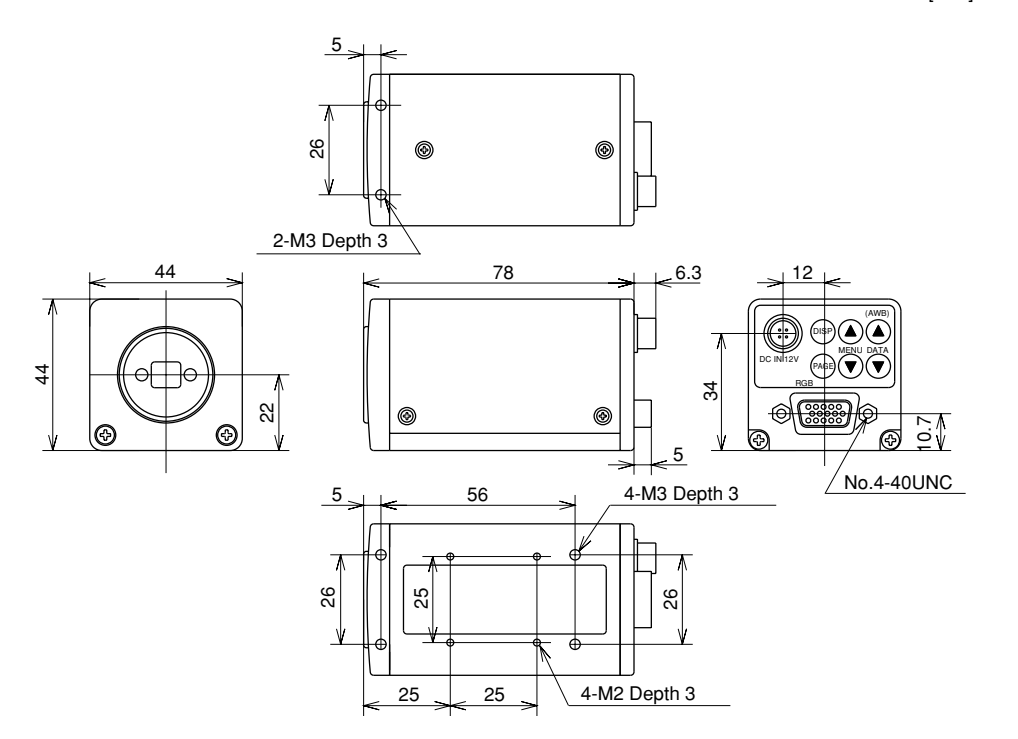

# **12. BEFORE MAKING A SERVICE CALL**

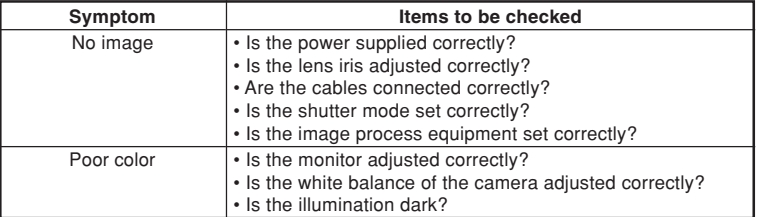

**35**

IK-TF7(E) Page 35 2004.04.05, 8:51 AMAdobe PageMaker 6.5J/PPC

#### **LIMITED WARRANTY TOSHIBA CCD CAMERA**

**Promptly register your product with Toshiba on-line at www.toshiba.com/taisisd.** By registering your product you will be eligible for periodic updates, announcements, and special offers. You will have access to extended warranty options, upgrades (as applicable), useful tips, on-line troubleshooting, and the ability to schedule service on-line if necessary. The Imaging Systems Division of Toshiba America Information Systems, Inc. ("ISD") makes<br>the following limited warranties. These limited warranties extend to the Original End-User ("Your[r]").

#### **Limited One (1) Year Warranty of Labor and Parts**

ISD warrants this product and parts against defects in material or workmanship for a period of one year from the<br>date of original retail purchase by the end-user. During this period, ISD will repair or replace a defective The user is responsible for all transportation and insurance charges for the product to the Service Center. ISD reserves the right to substitute Factory Refurbished Parts and / or Factory Refurbished Product in place of those in need of repair.

#### **Step-by-step Procedures - How to Obtain Warranty Service**

**[1]** Verify operation of the unit by checking the instruction manual **[2]** If there is a defect in material or workmanship, contact an Authorized Service Provider within 30 days after the product fails to comply with specifications.

**[3]** Arrange for delivery of the product to the ISD authorized service center. Products must be insured and securely packed, preferably in the original shipping carton. A letter explaining the defect and a copy of the bill of sale or other proof of purchase must be enclosed with a complete return street address and daytime telephone number. Charges for transportation and insurance must be prepaid by the end-user.

**Questions?** If you have any questions, please check the Toshiba Imaging Systems Division Web site as follows:

#### **Website: http://www.toshiba.com/taisisd/indmed**

#### **Your Responsibility, warranties are subject to the following conditions:**

**[1]** You must retain the bill of sale or provide other proof of purchase. **[2]** You must schedule service within thirty days after you discover a defective product or part.

[3] All warranty servicing of this product must be made by a Toshiba ISD Authorized Service Provider.<br>[4] The warranty extends to defects in material or workmanship as limited above, and not to any products or parts that have been lost or discarded by user. The warranty does not cover damage caused by misuse, accident, improper installation, improper maintenance, or use in violation of instructions furnished by ISD. The warranty does not extend to units which have been altered or modified without authorization of ISD, or to damage to products or parts thereof which have had the serial number removed, altered defaced or rendered illegible.

**ALL WARRANTIES IMPLIED BY STATE LAW, INCLUDING THE IMPLIED WARRANTIES OF MERCHANT-ABILITY AND FITNESS FOR A PARTICULAR PURPOSE, ARE EXPRESSLY LIMITED TO THE DURATION OF THE LIMITED WARRANTIES SET FORTH ABOVE. Some states do not allow limitations on how long an** implied warranty lasts, so the above limitation may not apply. WITH THE EXCEPTION OF ANY WARRAN-<br>TIES IMPLIED BY STATE LAW AS HEREBY LIMITED, THE FOREGOING EXPRESS WARRANTY IS EXCLU-<br>SIVE AND IN LIEU OF ALL OTHER WITH RESP **AGES. Some states do not allow the exclusion or limitation of incidental or consequential damages so the above limitation may not apply.**

**No person, agent, distributor, dealer, service station or company is authorized to change, modify or extend the terms of these warranties in any manner whatsoever. The time within which an action must be commenced to enforce any obligation of ISD arising under this warranty or under any statute, or law of the United States or any state thereof, is hereby limited to one year from the date you discover or should have** discovered, the defect. This limitation does not apply to implied warranties arising under state law. Some<br>states do not permit limitation of the time within which you may bring an action beyond the limits provided **by state law so the above provision may not apply to user. This warranty gives the user specific legal rights, and user may also have other rights, which may vary from state to state.**

**TOSHIBA AMERICA INFORMATION SYSTEMS, INC. Imaging Systems Division** Copyright © 2002 Toshiba America, Inc. All rights reserved.

### **TOSHIBA**

IK-TF7(E) Page 36 2004.04.05, 8:51 AMAdobe PageMaker 6.5J/PPC

Free Manuals Download Website [http://myh66.com](http://myh66.com/) [http://usermanuals.us](http://usermanuals.us/) [http://www.somanuals.com](http://www.somanuals.com/) [http://www.4manuals.cc](http://www.4manuals.cc/) [http://www.manual-lib.com](http://www.manual-lib.com/) [http://www.404manual.com](http://www.404manual.com/) [http://www.luxmanual.com](http://www.luxmanual.com/) [http://aubethermostatmanual.com](http://aubethermostatmanual.com/) Golf course search by state [http://golfingnear.com](http://www.golfingnear.com/)

Email search by domain

[http://emailbydomain.com](http://emailbydomain.com/) Auto manuals search

[http://auto.somanuals.com](http://auto.somanuals.com/) TV manuals search

[http://tv.somanuals.com](http://tv.somanuals.com/)